# 出願手続 ▶ 出願に関する注意事項

# 注意事項 │ ●出願書類の所定用紙は、必ず2024年度入試用を使用してください。

- ●志願者の経歴等により提出する書類が異なります。
- ●出願書類の記入には黒の筆記具を使用してください。本学でコピー、データ化しますので、濃くはっきりと記入してくだ さい(P.34<記入上の注意>参照)。
- ●調査書等の証明書類は必ず原本を提出してください。ただし、海外の高等学校を卒業した者等で、証明書類の原本が一度 しか発行されない等の理由で提出が困難である場合は、原本証明を受けたコピーを提出してください。
- ●外国語の証明書類等には日本語訳または英語訳を必ず添付してください。なお、科目、成績評価等が符号または略字等に より表記されている場合や成績基準の記載がない場合は、その説明を必ず添付してください。
- ●出願時点での氏名が、調査書等の提出書類の表記と異なる場合は、提出書類が本人のものであることを証明する書類(戸 籍個人事項証明書(戸籍抄本)等)を提出してください。ただし、「澤」と「沢」のように戸籍上の氏名が旧字体で、調 査書上の氏名が常用漢字の場合は提出する必要はありません。
- ●出願期間を過ぎて提出されたもの、および出願書類に不備のあるものは受理しません。提出する前に、出願用宛名ラベル にあるチェック表を利用して、不備や不足書類のないように確認してください。
- ●一度納入した入学検定料や提出された出願書類はいかなる場合も返還しません。
- ●一度受理した書類の内容(入試区分、試験地、面接日程等)の変更は一切認めません。
- ●出願書類の記載事項と事実が相違していることが判明した場合には、出願受理や、合格・入学許可を取り消すことがあり ます。

#### 出願サイトの操作方法、入学検定料の納入方法に関する問い合わせ先

·イーサービスサポートセンター TEL. 0120-977-336 [24時間受付]

#### 上記以外の出願手続に関する問い合わせ先

・入試事務統括センター TEL. 0476-20-7810 [土曜・日曜・祝日を除く9:00~17:00]

#### ≪志願者アンケートご回答のお願い≫

本学に出願される受験生に、志願者アンケートへのご協力をお願いいたします。 アンケートの回答方法については、出願時に出願サイトの案内に沿って進めてください。 なお、このアンケートは今後の広報活動の参考とするために実施するものであり、入試の合否には一切影響しません。

アドミッション

日程

过言

# 出願手続 ▶ インターネット出願の前に準備すること

●全入試区分とも出願サイトを利用して出願を行います。

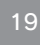

同议

슯 日程

# 準備する書類が異なるので、よく確認して間違いのないようにしてください。 ●出願サイト上にある「よくある質問(QA)」や「インターネット出願ガイド(QA)」(以下、QA)も併せて確認してください。 出願期間の前に、下記の事項を確認・準備しておいてください。 □ 出願書類の確認 P.26~を参照し、出願に必要な書類を確認して準備してください。 「調査書」等の出願書類は発行に時間がかかる場合がありますので、出願期間開始前に手配をしてく

●出願登録手順や方法等についての詳細は、医学部ホームページを確認してください。

●出願に必要な書類や注意事項は、P.26~P.31に記載しています。出願する入試区分等により

ださい。

### □ ネット環境の確認

注意 /

 インターネットに接続されたパソコン(推奨)を通じて出願を行います。スマートフォンやタブレットを利用して 出願することもできます。ただし、OS、ブラウザ等のバージョン、通信環境等の要因により出願手続が正常に完 了しない場合があります。動作が不安定な場合は必ずパソコンから手続をやり直してください。 また、ボタン等をクリックしても画面が切り替わらない場合でも、何度もクリックせずに、処理・通信が完了する までお待ちください。

なお、以下の機器には対応していません。絶対に使用しないでください。

・携帯電話

・Webページ閲覧機能つきゲーム機・テレビ等

□ メールアドレスの用意

 出願サイトへのログイン時にメールアドレスを登録します。 アドレスをお持ちでない場合は、フリーメール等を取得してください。

### □ 印刷環境の用意

「志願票」「受験票」等を印刷しますので、プリンターを用意してください(モノクロ可)。 自宅にプリンターがない場合は、パソコンやプリンターがある在学中の高校や塾・予備校を利用する、または知人 に借りる等してください。 コンビニエンスストアのネットプリントサービスを利用することも可能です。

# □ 入学検定料の納入方法の確認

各自に合った納入方法を選択してください(P.21参照)。

# □ 顔写真データの用意

出願サイトに顔写真データをアップロードしますので、あらかじめデータファイルを準備してください(P.23参照)。

# □ 出願用の角2サイズの封筒を用意

### (A4の書類が入るサイズ)

出願書類を郵送するため、市販の角2サイズの封筒を用意してください。

# 出願手続 ▶ 出願手続の流れ

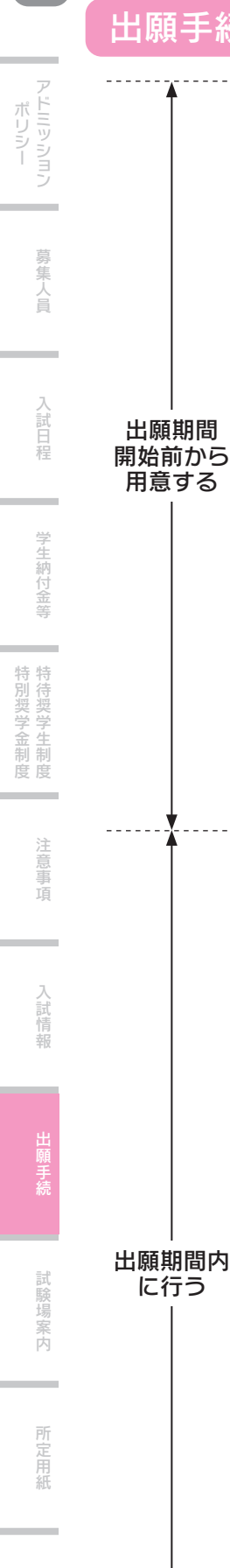

# STEP1 出願サイトにアクセス

#### 医学部ホームページへアクセス

国際医療福祉大学医学部ホームページにアクセスし、「入試情報」の「インターネット出願の手順について」 をクリックします。

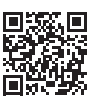

# STEP2 マイページ作成

### ①メールアドレスを登録

出願サイトのログイン時にメールアドレスを登録します。 アドレスをお持ちでない場合は、フリーメール等を取得してください。 大学から重要なお知らせを送信する場合がありますので、常に確認ができるメールアドレスを登録してください。 ※携帯電話会社のメールアドレス (docomo、au、softbank等)を登録する方は、「@iuhw.ac.jp」および 「customer@iuhw.campus-gate.com」を受信できるように、ドメイン指定解除を必ず設定してください。

#### ②パスワードを登録

半角英数字でパスワードを登録してください。

#### ③マイページへログイン

登録したメールアドレスとパスワードを入力して、ログインをクリックします。 ログインすると、自分専用のマイページが表示されます。

#### ④注意事項の確認

マイページ上で、出願にあたっての注意事項を確認してください。

#### ⑤個人情報の登録

画面の指示に従って、志願者の個人情報、必要情報を入力してください。 ※個人情報は出願期間開始前から登録することができます(P.22参照)。

### STEP3 出願情報の登録

出願開始日の9:00から出願情報の登録が可能になります。

#### ①出願情報の選択

マイページの「出願を進める」をクリックし、入試検索画面に進みます。画面の指示に従って、志望する入試区分、 学部・学科等を選択してください。

### ※ブラウザの「戻る」ボタン等は使わず、必ず出願サイト内のボタンを操作して、画面を移動してください。

#### ②入学検定料納入方法の選択

●下記の4つの方法から選択してください。納入方法と入学検定料の納入額により手数料が異なります。 詳細な納入方法については、出願サイトの「入学検定料の納入方法について」を参照してください。

- 1.コンビニエンスストア
- 2.金融機関ATM(Pay-easy)
- 3. ネットバンキング
- 4.クレジットカード

#### ③内容の確認・出願申込完了

確認画面にて選択した内容、入力した内容を確認し、「出願情報確定」ボタンをクリックすると出願申込完了画面になります。 申込完了後に内容の修正を行いたい場合は、QAを参照してください。

### 注意! 出願申込が完了しても、まだ出願手続は完了していません。 引き続き所定の期日までに、入学検定料の納入と、印刷した志願票および出願書類(調査書等)の郵

送を完了してください。

※所定の期日までに出願に必要な書類の郵送ができず、出願手続が完了しなかった場合にも、一度納 入された入学検定料は返還できません。出願手続にあたっては十分に注意してください。

### STEP4 志願票等の印刷(A4サイズ)

出願申込完了画面の「志願票等の印刷」をクリックし、志願票等のPDFを表示します。 表示した志願票や宛名ラベル等をプリンターで印刷します。 ※印刷はA4用紙・縦で片面で印刷してください(モノクロ可)。 志願票に記載された内容に誤りがないかを必ず確認してください。

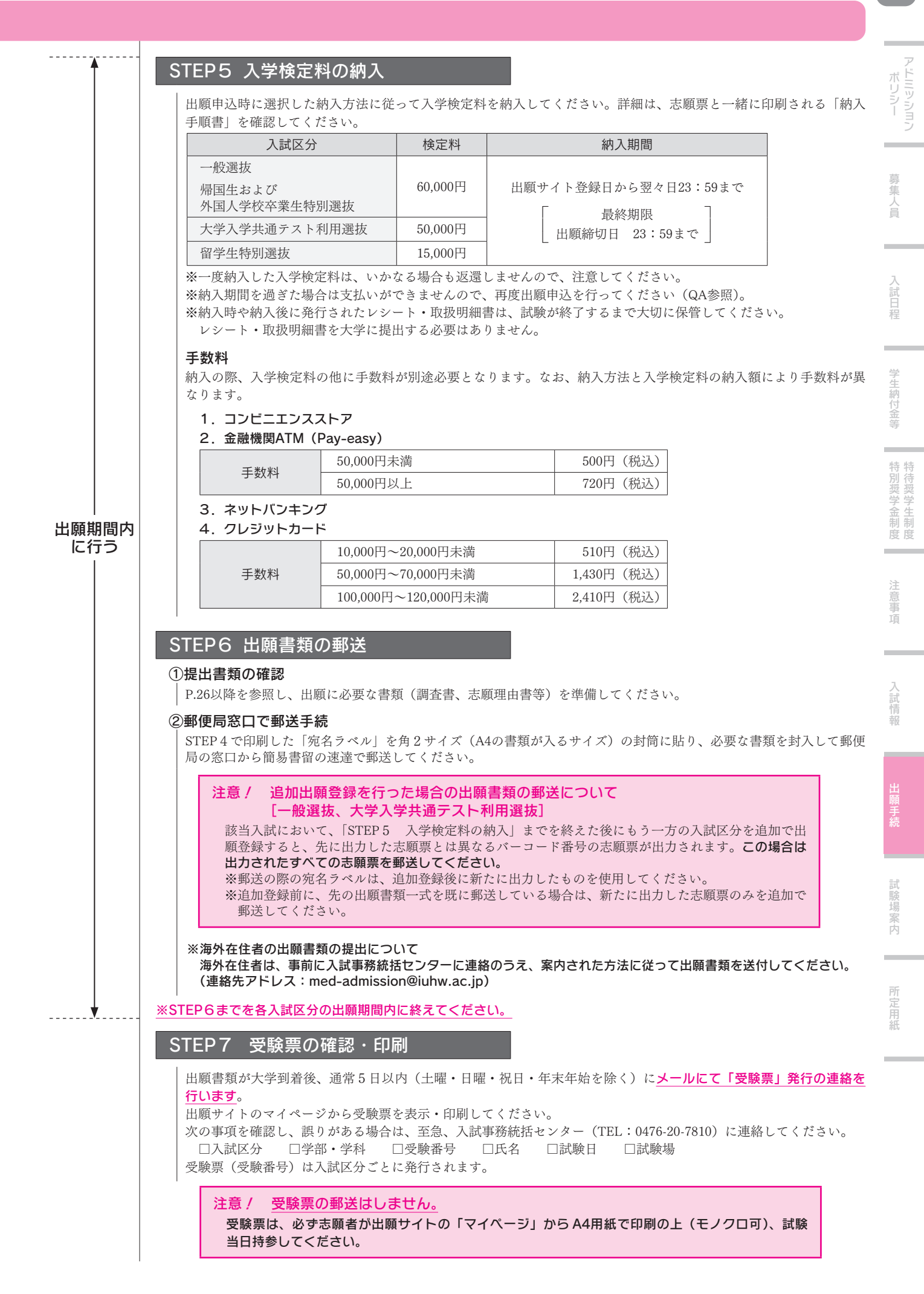

# 出願手続 ▶ 個人情報の登録に関する注意事項

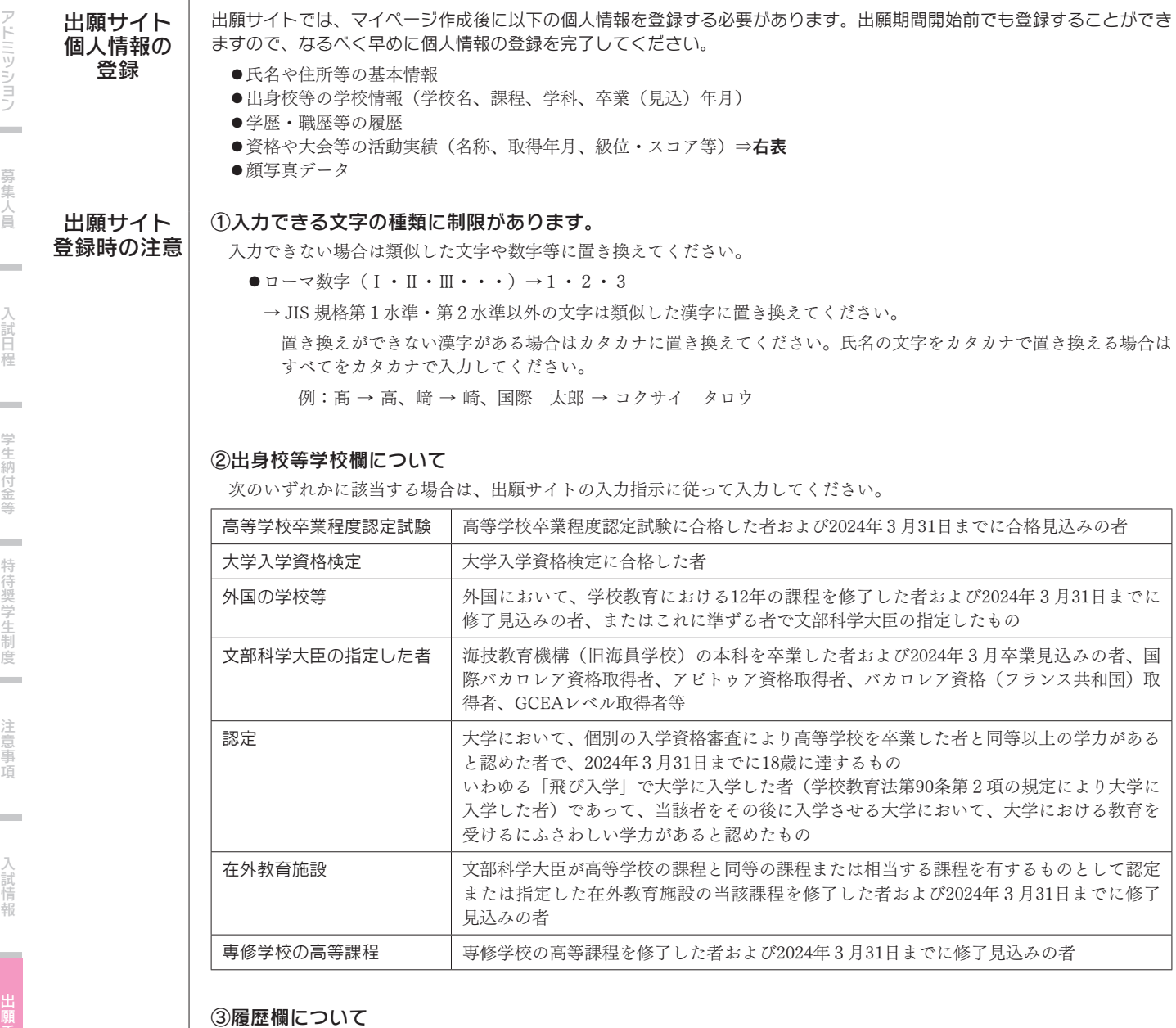

●小学校入学以降の学歴・職歴について、空白期間のないように開始年月の古い順から詳細に入力してください。

- ●既卒の場合は予備校(校舎等)・自宅学習・他大学在籍・職歴・無職期間等についても全て入力してください。
- ●それぞれの履歴については、校名と、卒業見込・卒業・転学・転入学・中退・退職・在職等の状況を明確に入力してくだ さい。
- ●短期大学および大学等に在学中の者または在学したことのある者は、大学・学部・学科および在籍中・卒業・退学等の状 況を明確に入力してください。

#### 履歴の入力例

#### 〈2024年3月卒業見込の場合〉 インディング (既卒の場合)

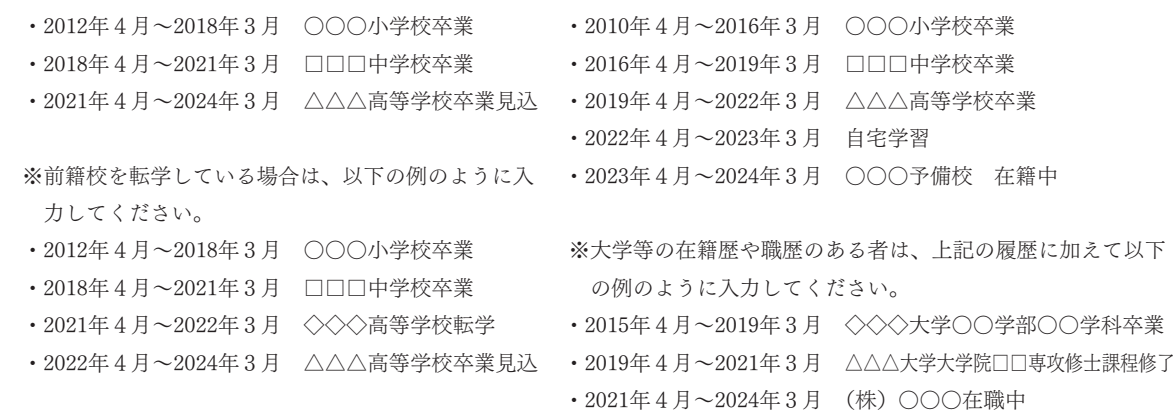

ポリシー

特別奨学金制度

特別奨学金制度

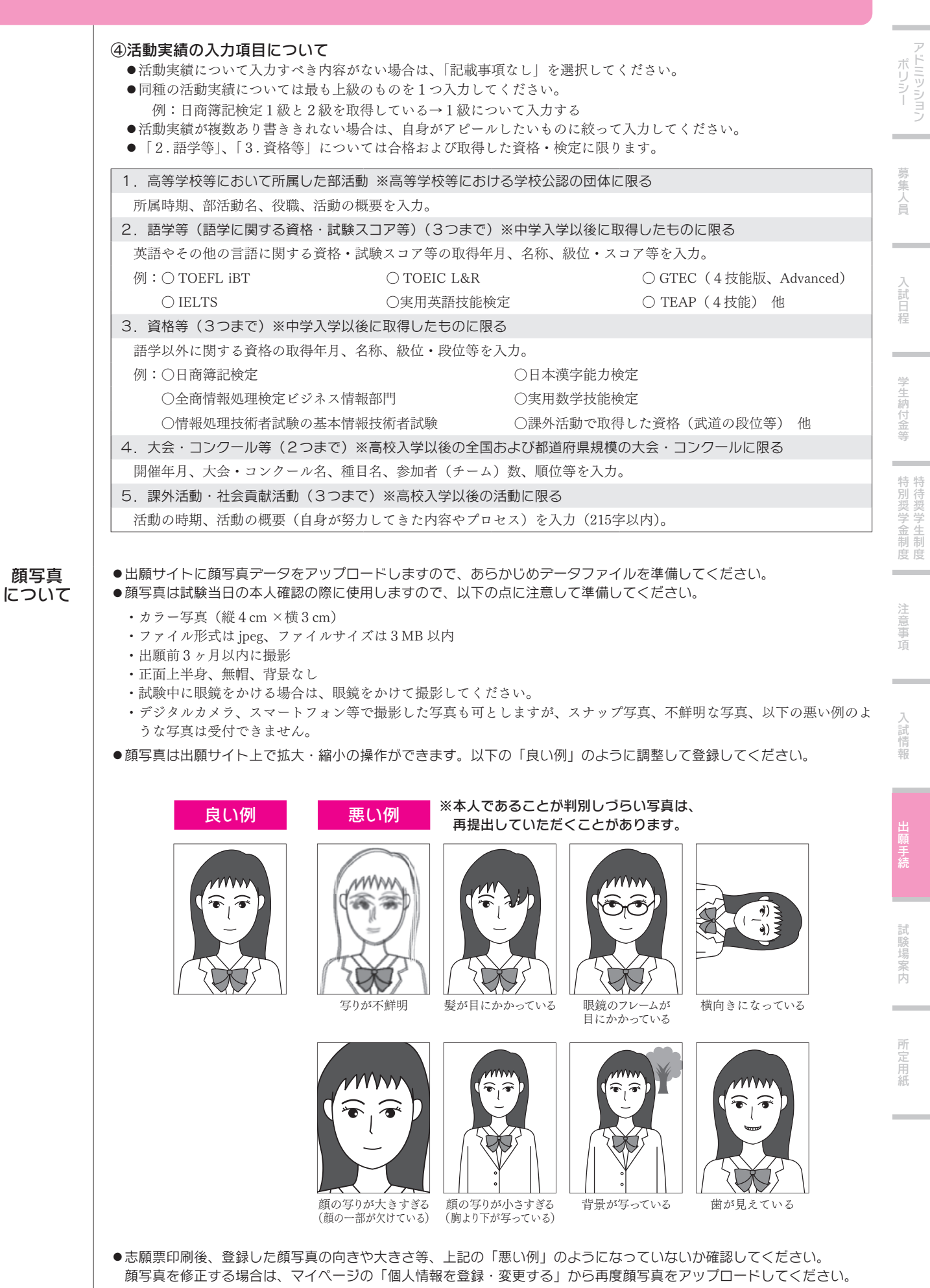

23

# 出願手続 ▶ 志願票の出力例

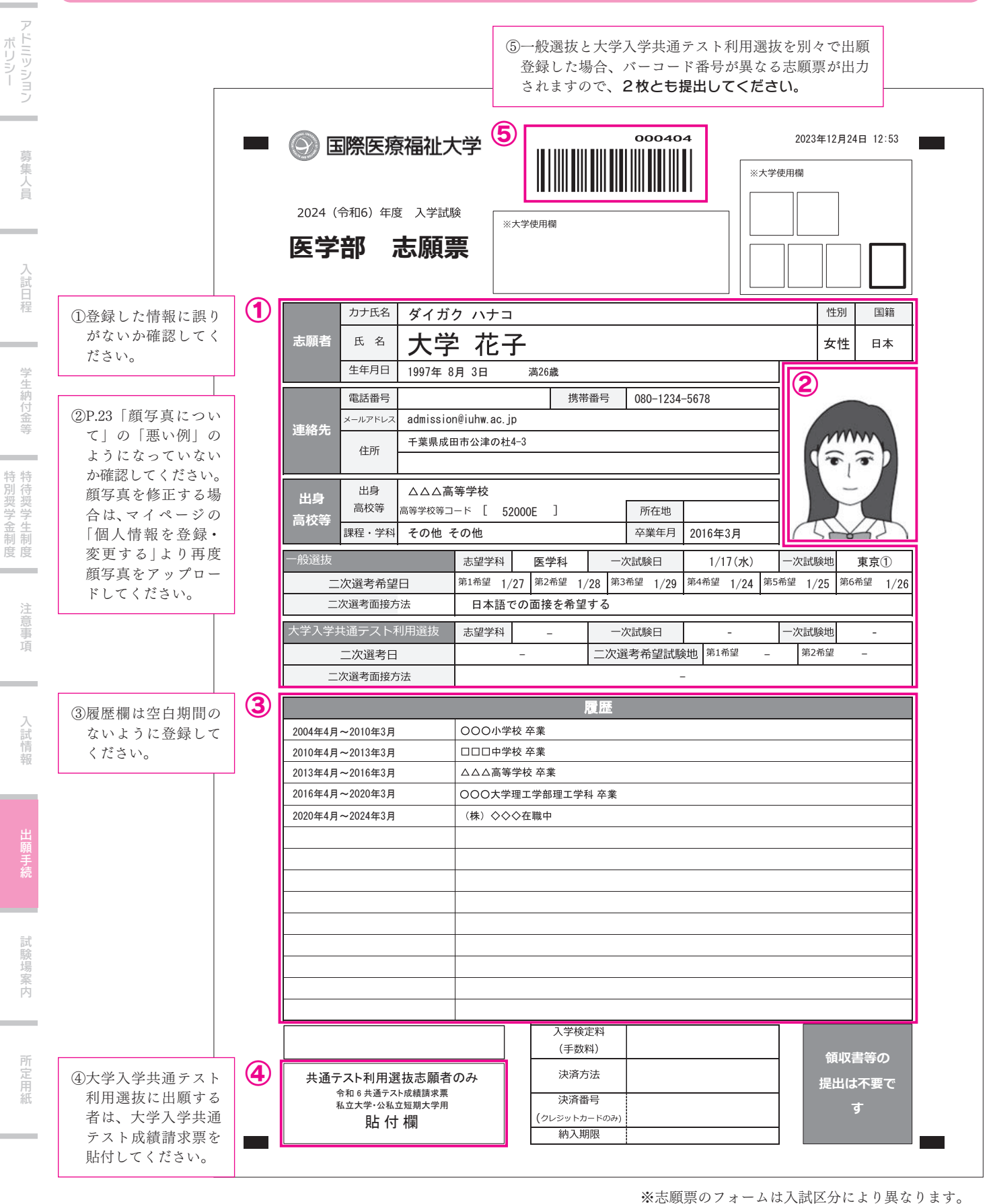

※氏名・個人情報等の登録内容に修正事項がある場合、下記のように対応してください。

- ・出願書類発送前の場合:マイページで修正の上、志願票を印刷し直して提出してください。その際、修正内容が反映されているか確認 してください。
- ・出願書類発送後の場合:マイページで修正の上、入試事務統括センターに連絡してください。
- ・受験票発行後の場合:入試事務統括センターに連絡してください。

24

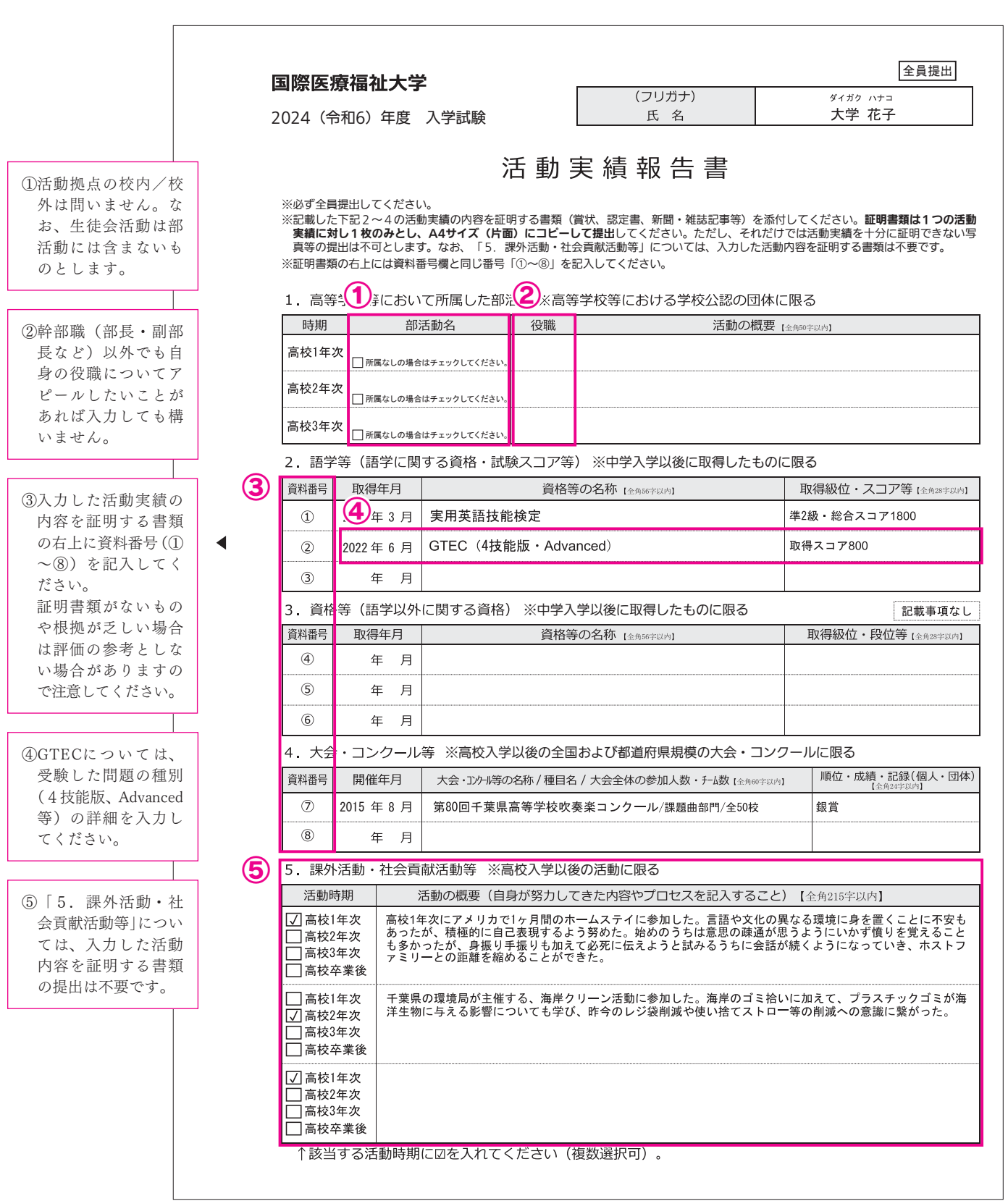

※活動実績報告書の登録内容に修正事項がある場合、下記のように対応してください。

- ・出願書類発送前の場合:マイページで修正の上、活動実績報告書を印刷し直して提出してください。その際、修正内容が反映されてい るか確認してください。
- ・出願書類発送後の場合:マイページで修正の上、入試事務統括センターに連絡してください。
- ・受験票発行後の場合:修正できません。

25

ポリシーアドミッション

募集人員

ポリシー募集人員入試日程学生納付金等特別奨学金制度

入試日程

学生納付金等

特別奨学金制度特待奨学生制度

 $\sim$ 

注意事項

入試情報

出願手続

試験場案内

注意事項入試情報出願手続試験場案内所定用紙 所定用紙